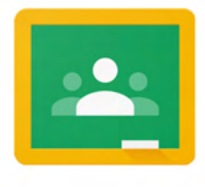

## **Naudojimo gidas**

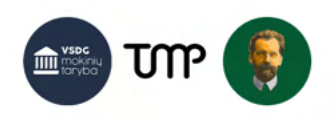

**Turinys**

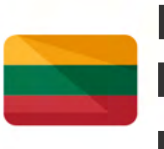

**Lietuvių kalbos nustatymas**

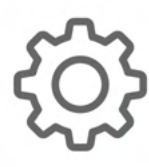

**Programos pagrindinės funkcijos**

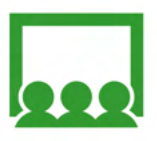

**Klasės sukūrimas**

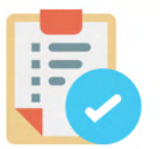

**Užduočių kūrimas**

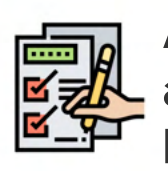

**Apklausos arba testo kūrimas**

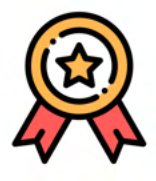

**Darbo veɠinimas**

**Klasės perjungimas** **4 psl.**

**8 psl.**

**9 psl.**

**14 psl.**

**17 psl.**

**20 psl.**

**25 psl.**

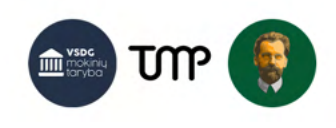

### **Mieli mokytojai,**

suprantame, kad žingsnis drastiškai keisti savo mokymo metodus gali būti nelengvas, tačiau tikime, kad kiekvienas mokinys yra pasirengęs Jums padėti šį iššūkį įveikti, nesidrovėkite klausti mūsų, kaip mes klausiame Jūsų, kartu bus tik lengviau.

Programa Google Classroom yra puikus įrankis neleisti mokslui sustoti, tai pilna galimybių platforma Jums atrasti naujus mėgstamus metodus.

Šis gidas yra tik pirmas žingsnis, leisiantis susipažinti su programa, daug smulkmenų atrasite daugiau laiko praleidę su programa.

Sėkmės!

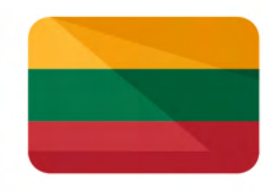

## **Lietuvių kalbos nustatymas**

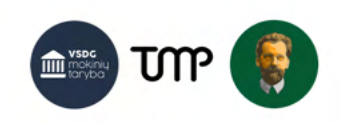

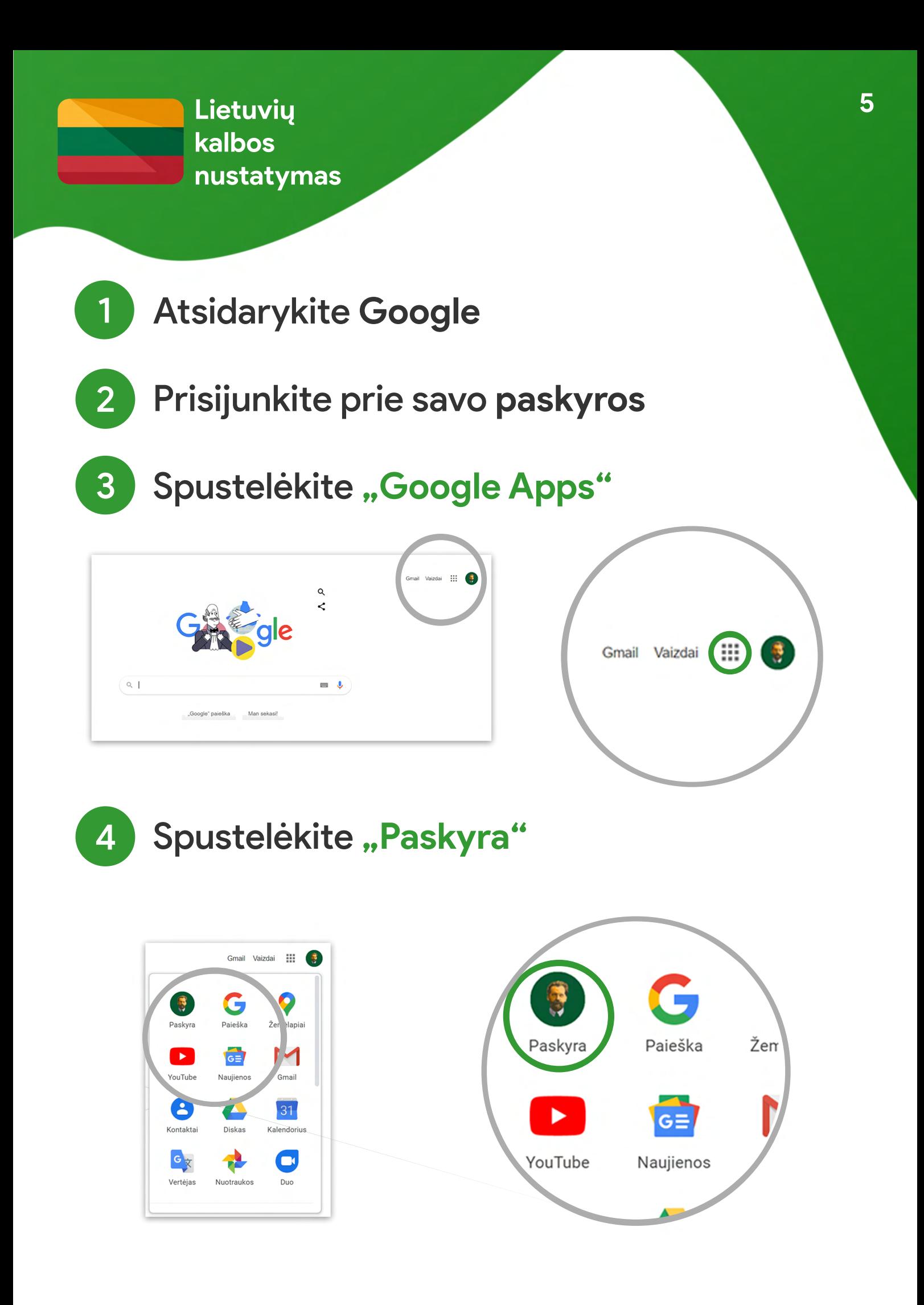

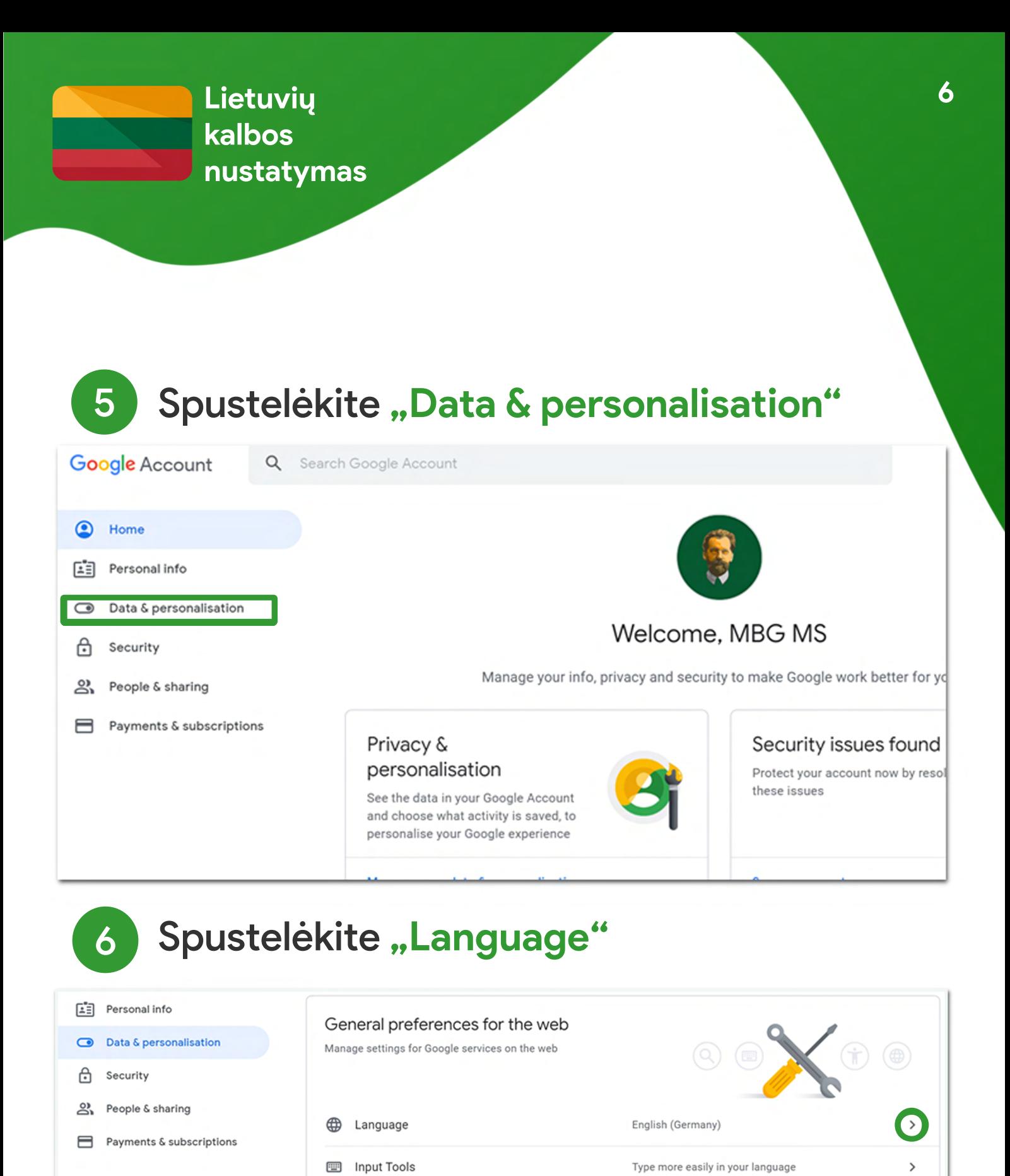

Ť

Accessibility

Q Search settings

Screen reader OFF

High-contrast colours OFF

Settings such as private results and safe search

 $\rightarrow$ 

☑

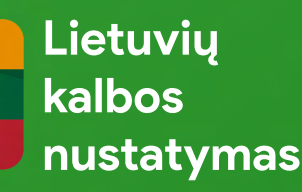

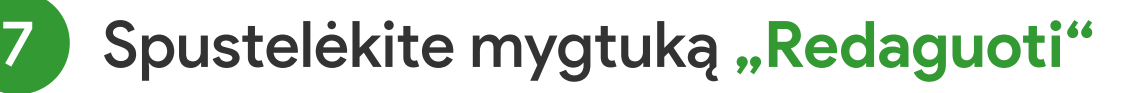

#### Language  $\leftarrow$

Your preferred language for Google products. Your language variant may affect the spelling or vocabulary used by some of them.

Default language

English Germany

Other languages that you understand

**ADD ANOTHER LANGUAGE** 

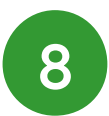

Paieškos laukelyje įrašykite "lietuvių", spustelėkite "lietuvių", tada mygtuką

**"Select"**

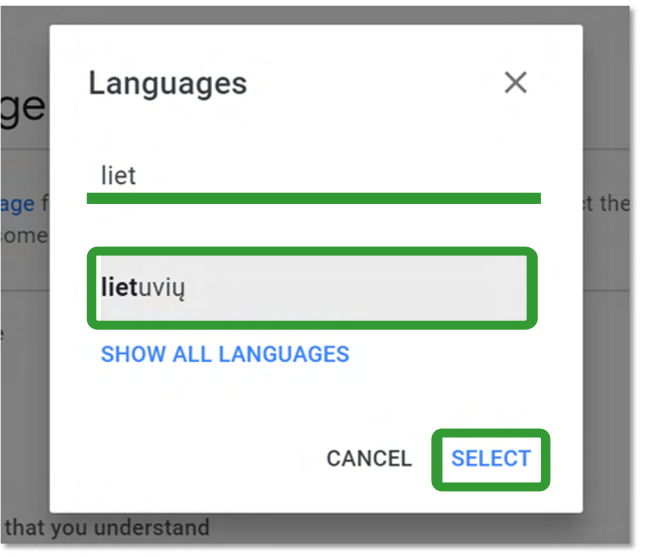

# **Pagrindinės programos funkcijos**

Užduočių kūrimas Darbų vertinimas Komunikacija su mokiniais

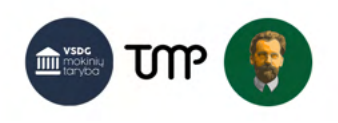

### $\Box$ **Klasės sukūrimas**

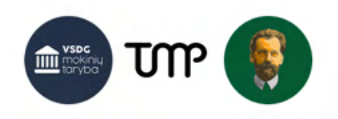

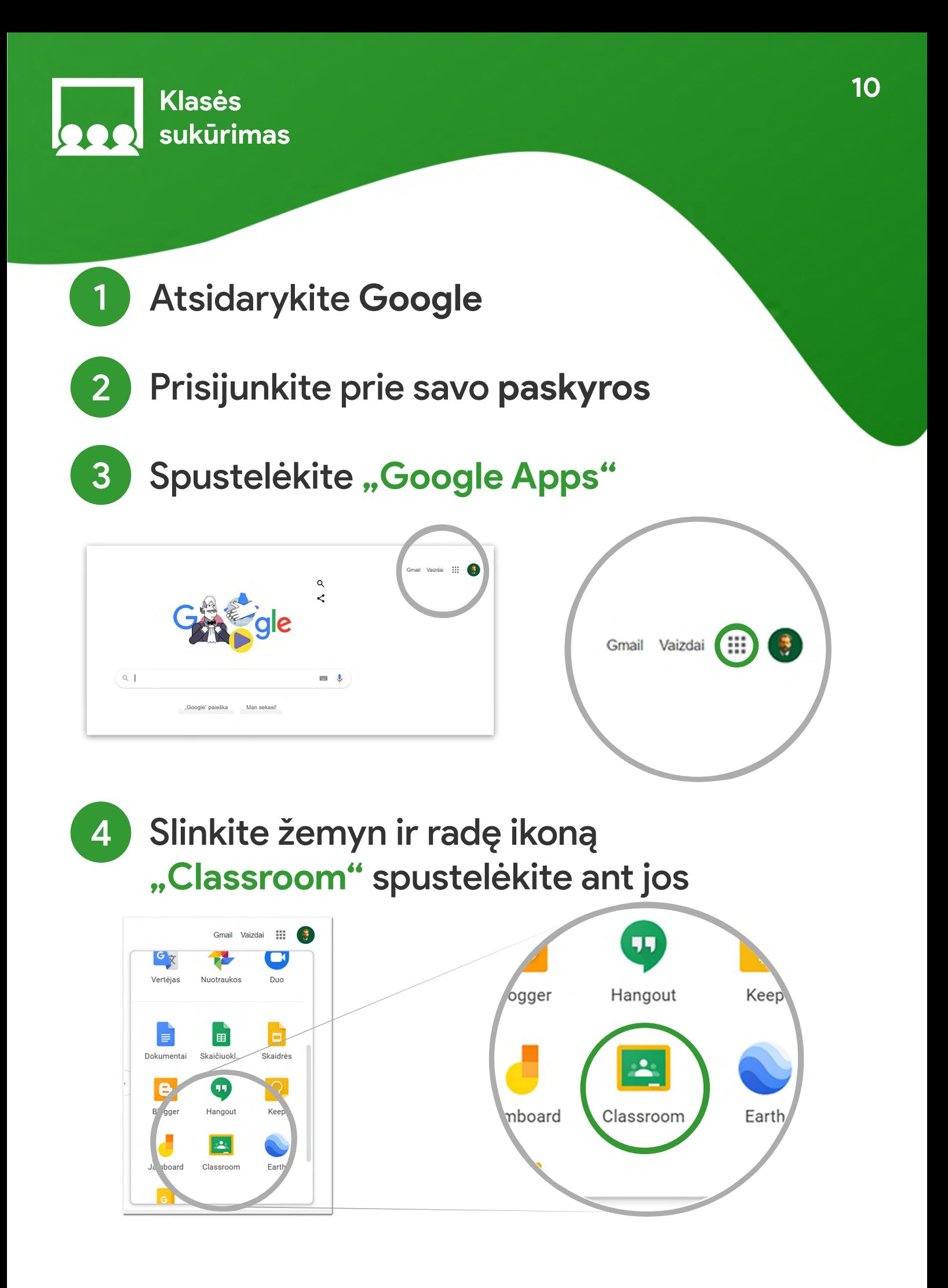

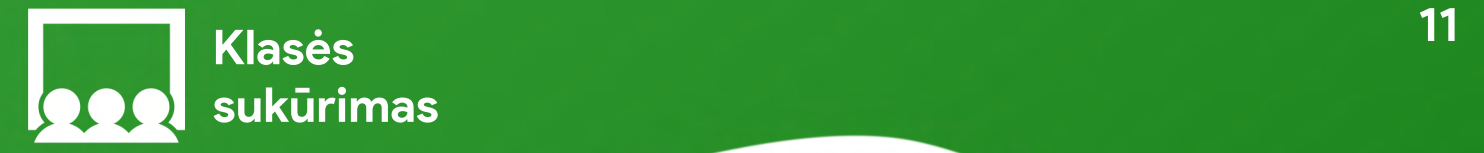

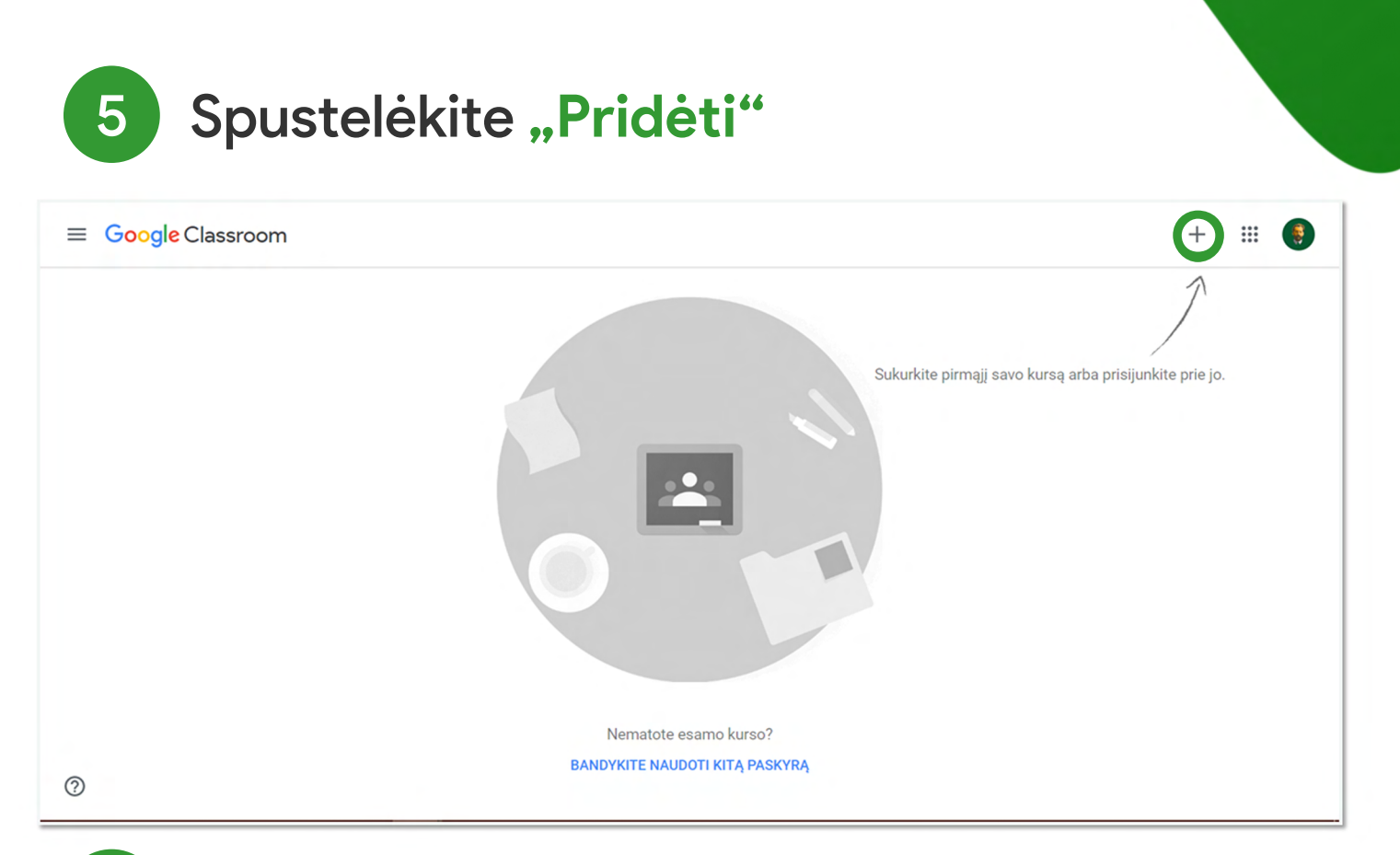

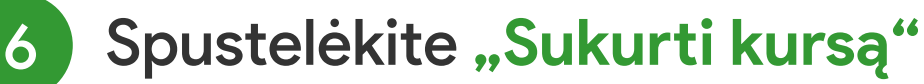

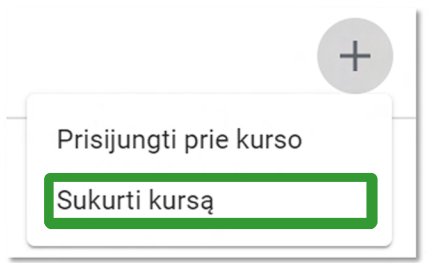

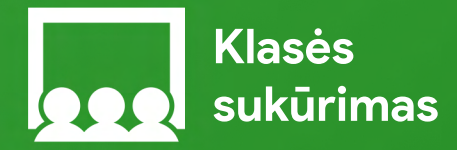

#### Laukelyje "Kurso pavadinimas" įrašykite mokomojo dalyko pavadinimą ir klasę arba srautą 7

**Laukelyje** "Tema" įrašykite mokomojo dalyko pavadinimą 8

#### Sukurti kursą

Kurso pavadinimas (būtinas) Pilietiškumo ugdymas IIIa

**Skiltis** 

Tema Pilietiškumo ugdymas

**Kambarys** 

Atšaukti **Sukurti** 

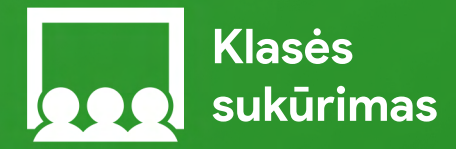

**"Kurso kodas"** - tai unikalus, kiekvienai klasei skirtas identifikavimo kodas, kurį gavę nurodytos klasės mokiniai galės prisijungti prie kurso **Google Classroom platfomoje** 9

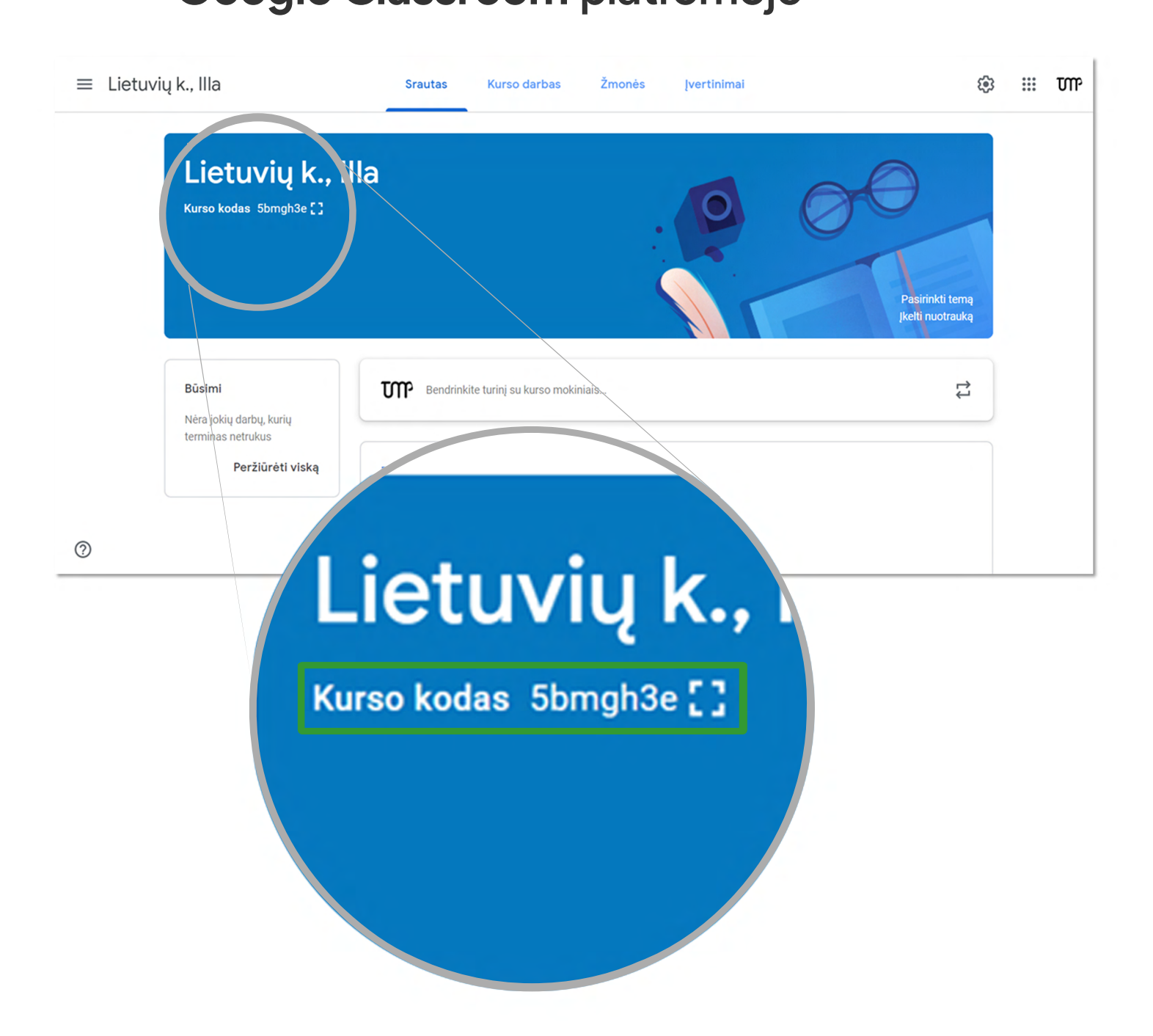

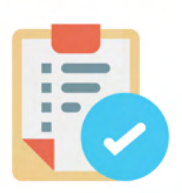

### **Užduočių kūrimas**

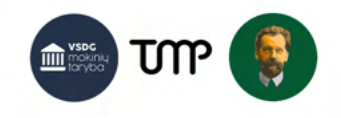

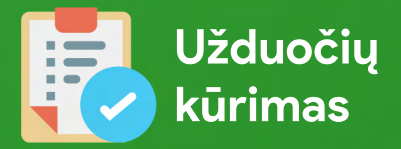

#### Spustelėkite "Kurso darbas"

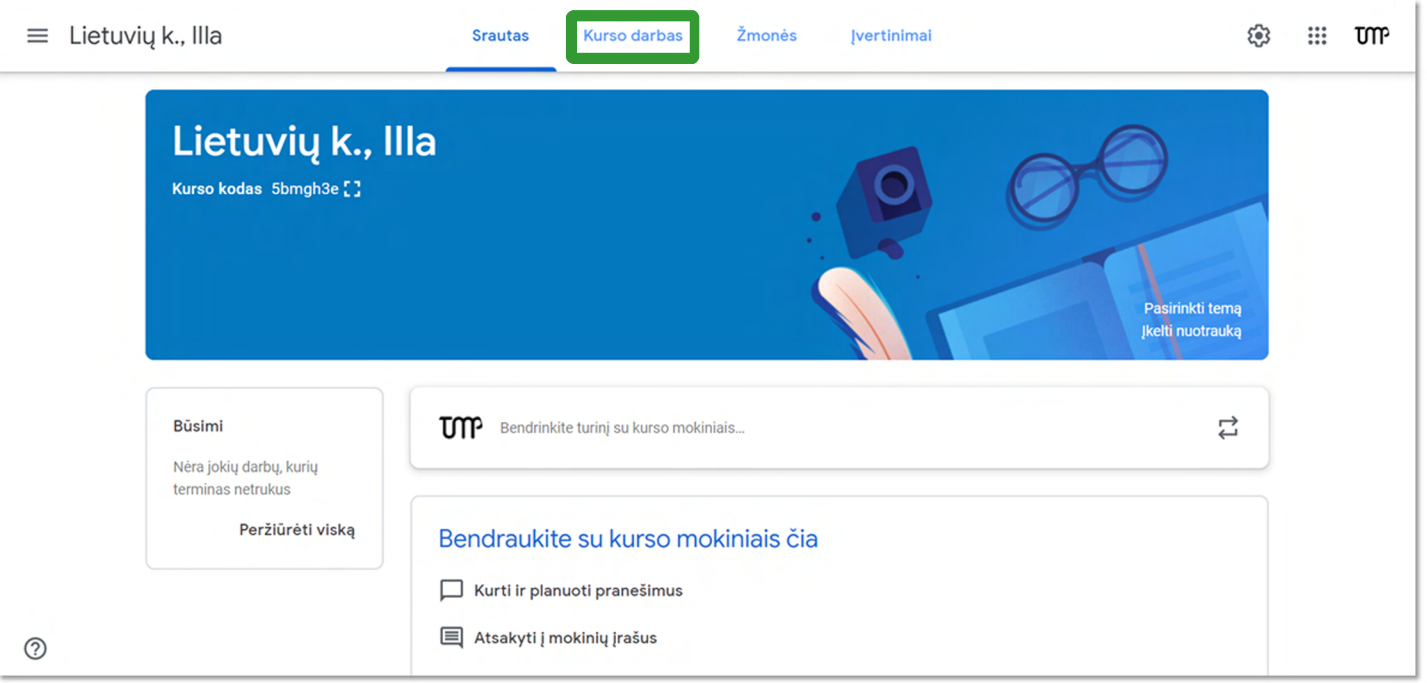

#### 2 Spustelėkite "Sukurti", tada "Užduotis", kad galėtumėte sukurti klasės ir namų darbą

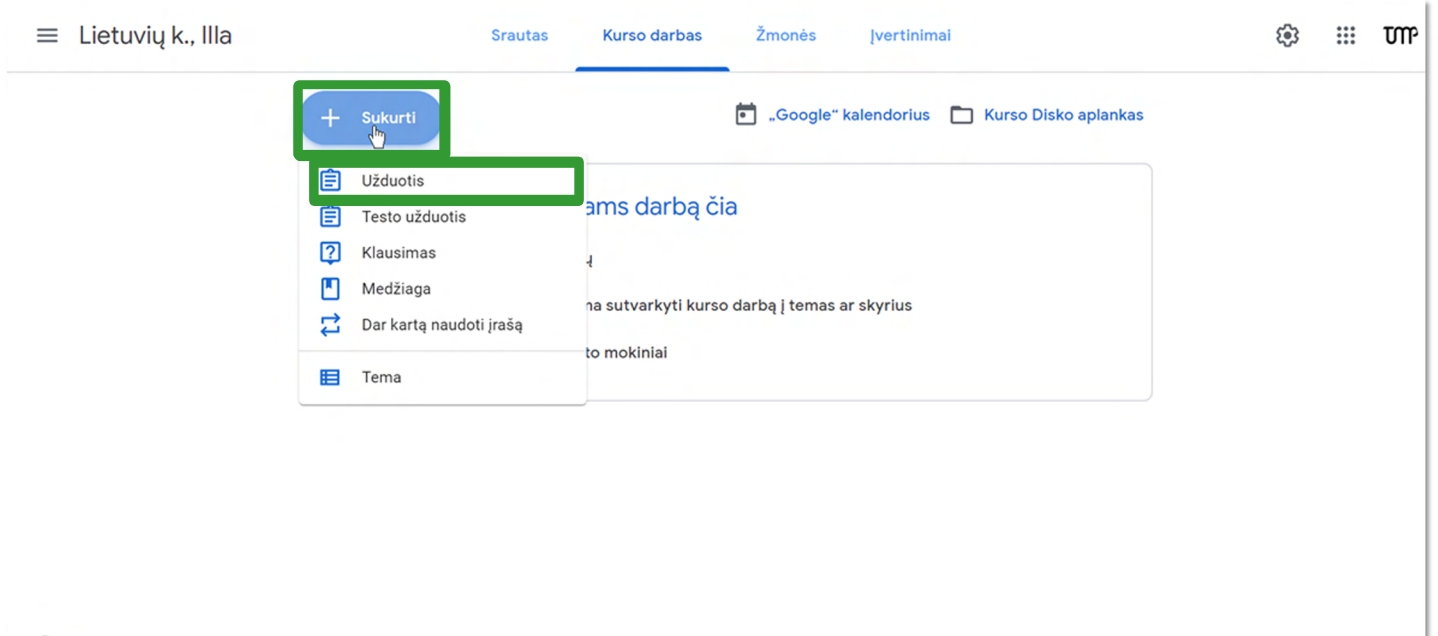

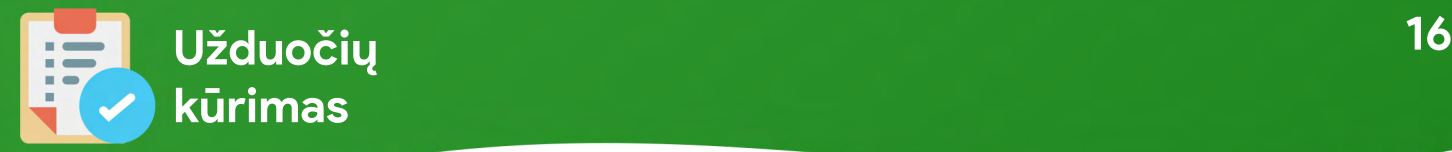

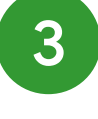

Laukelyje "Pavadinimas" įrašykite užduoties pavadinimą (pvz.: rašinys, klasės darbas, namų darbas ir t.t.)

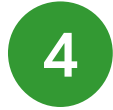

Laukelyje "Instrukcijos" įrašykite detalesnes darbo nuorodas (pvz.: vadovėlio 20 psl.,1 pratybų užduotis, rašinio reikalavimai ir t.t.)

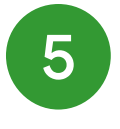

6

Skiltyje "Taškai" pasirinkite vertinimo sistemą: darbo nevertinsite/kiek balų bus vertas darbas.

Skiltyje **"Terminas"** nustatykite iki kada mokiniai turi atlikti užduotį. Pasirinkite datą, tuomet, jeigu reikia – laiką.

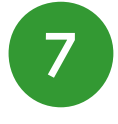

Spustelėję **"Pridėti"** galite prisegti užduočiai reikalingus failus

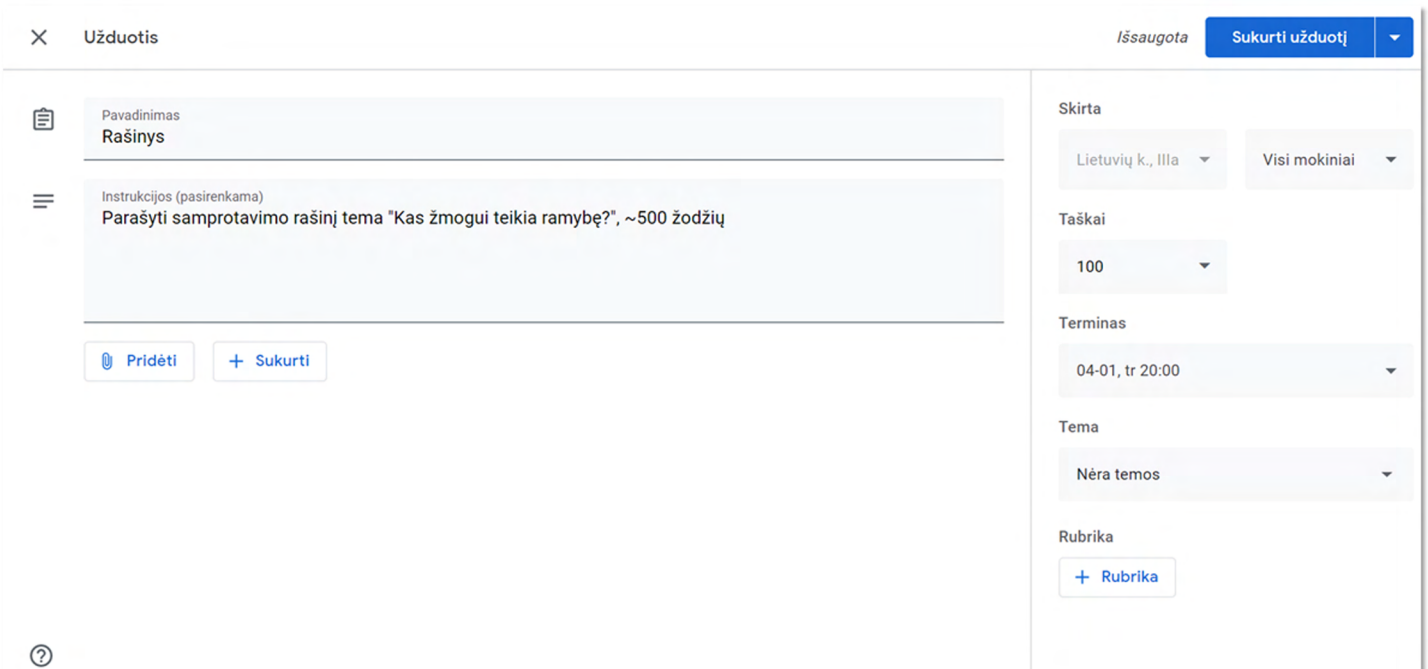

### **Apklausos arba testo kūrimas**

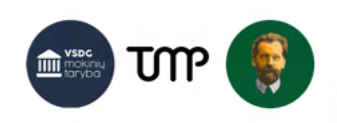

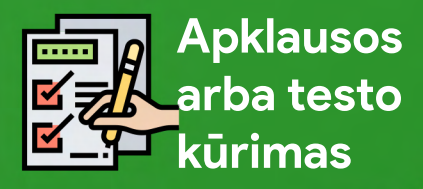

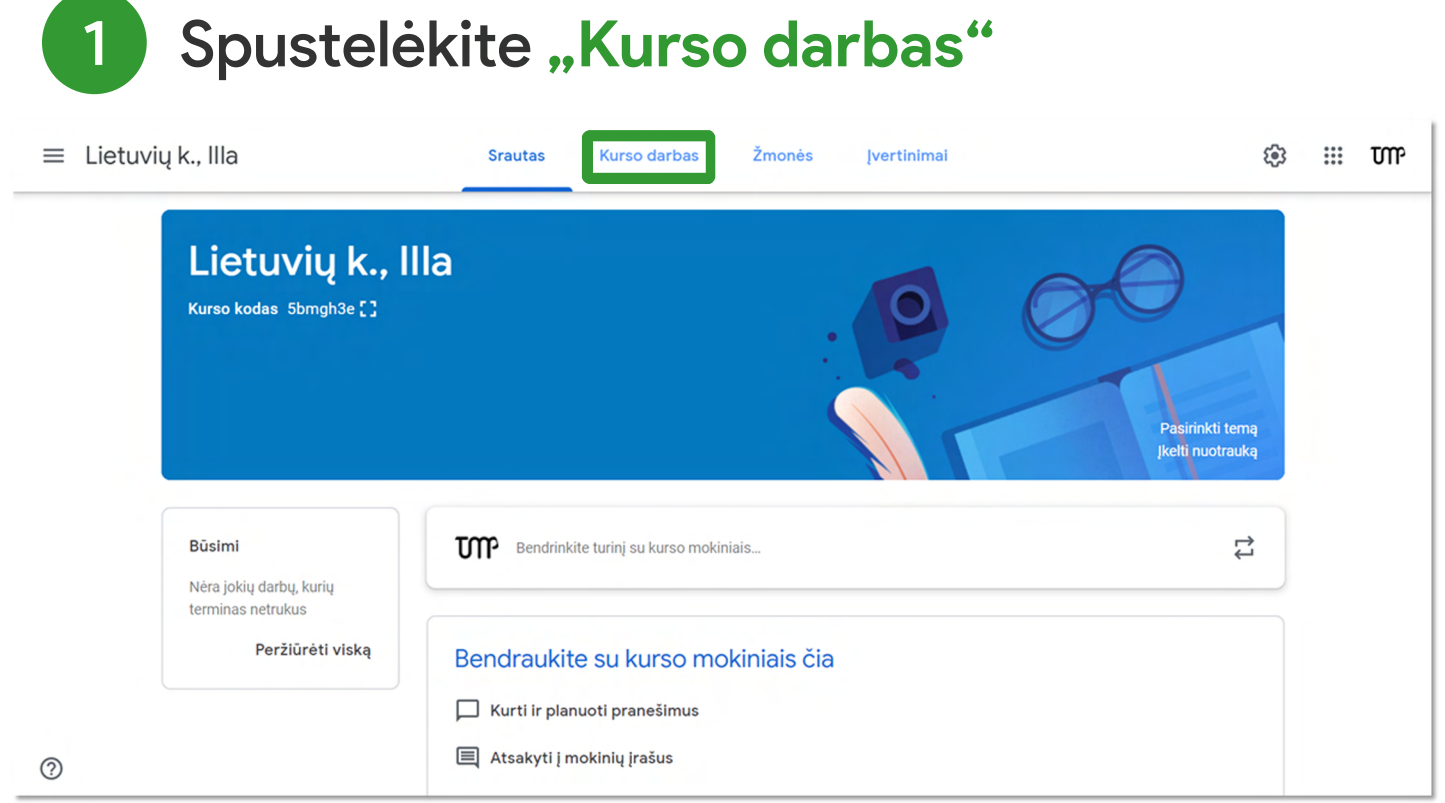

#### 2 Spustelėkite "Sukurti", tada **"Testo užduotis"**

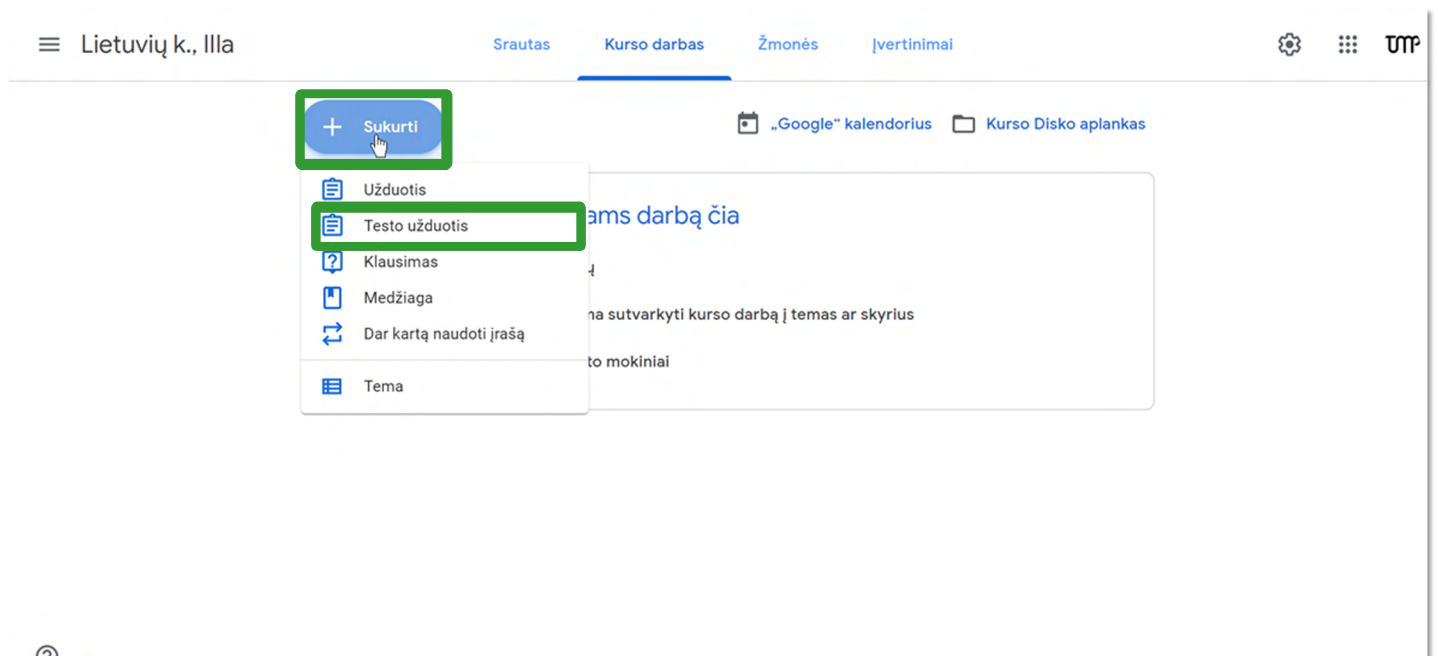

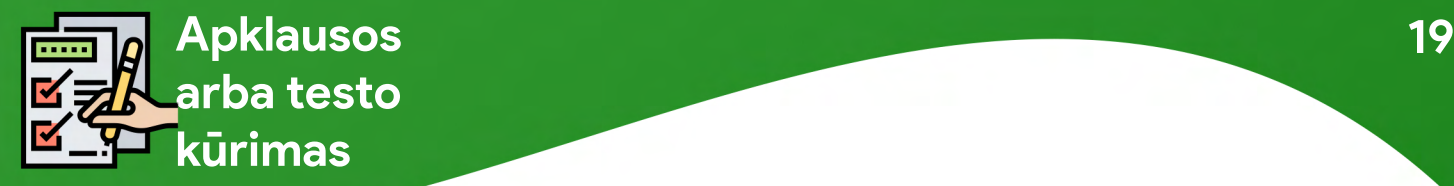

#### Įrašę apklausos pavadinimą, nuorodas, nustatę laiko terminą ir įvertinimą spustelėkite nuorodą "Blank Quiz"

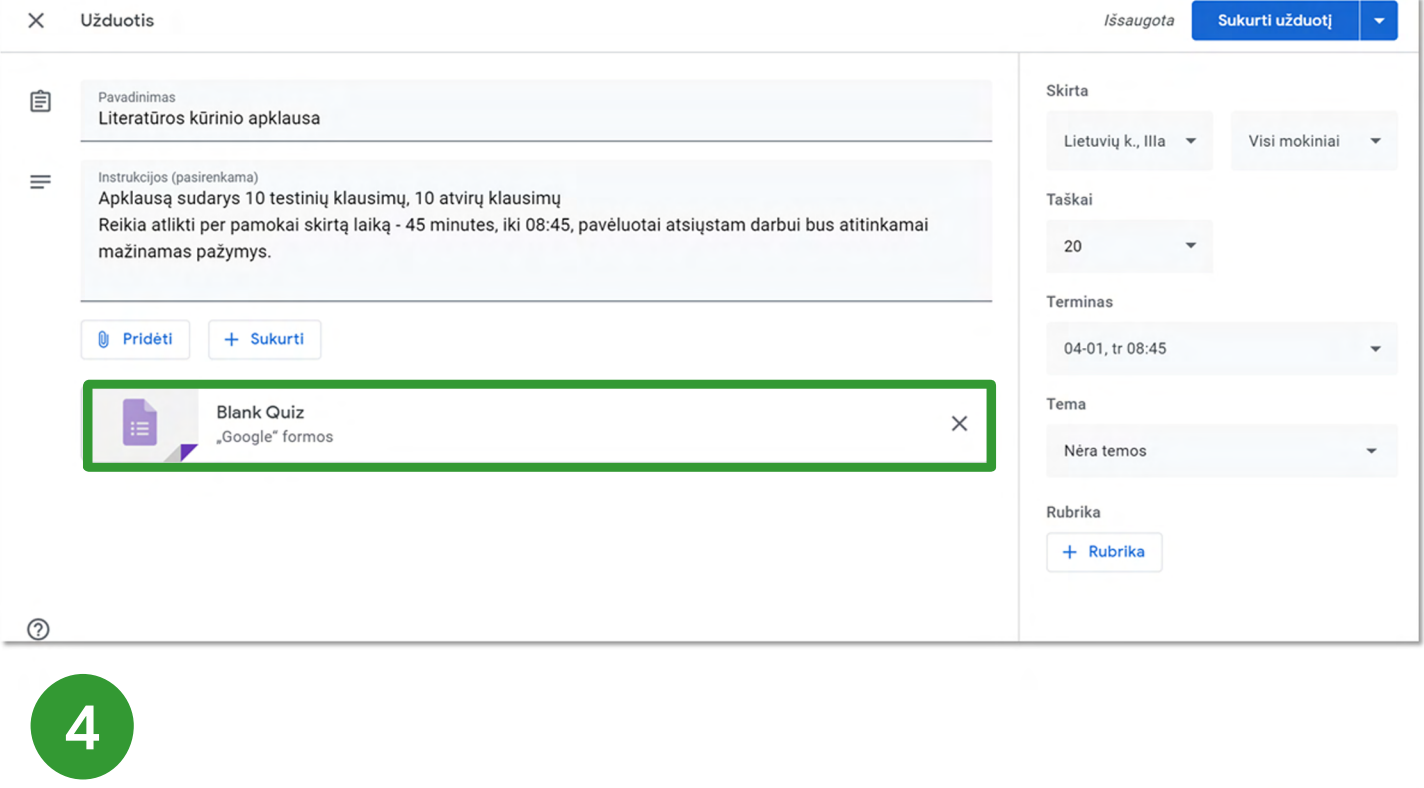

□ ☆

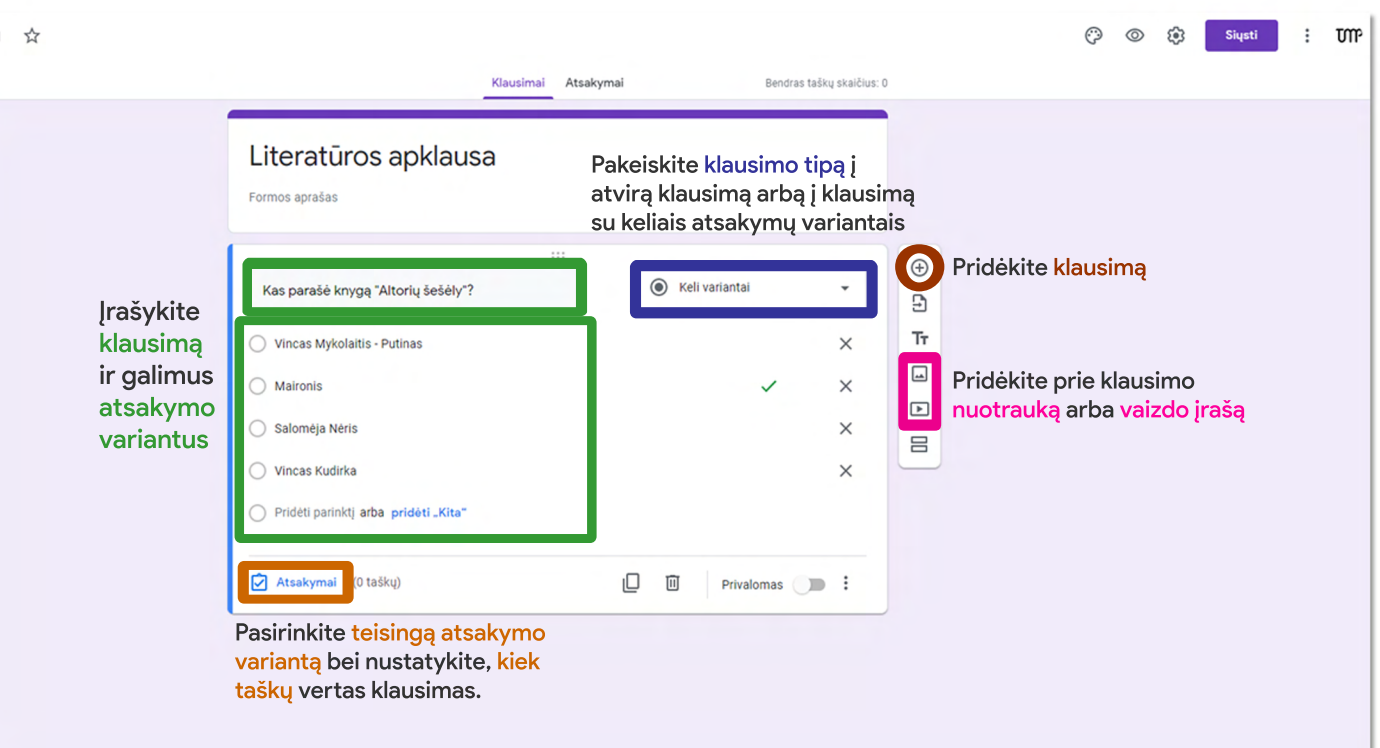

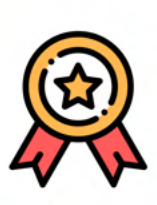

### **Darbo veɠinimas**

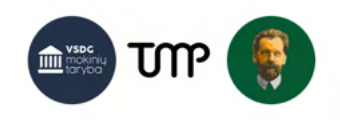

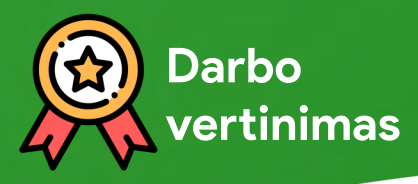

#### Spustelėkite ant **užduoties**, kad pamatytumėte mokinių užduotus klausimus, kiek mokinių atliko užduotį ir galėtumėte įvertinti jau atliktus darbus 1

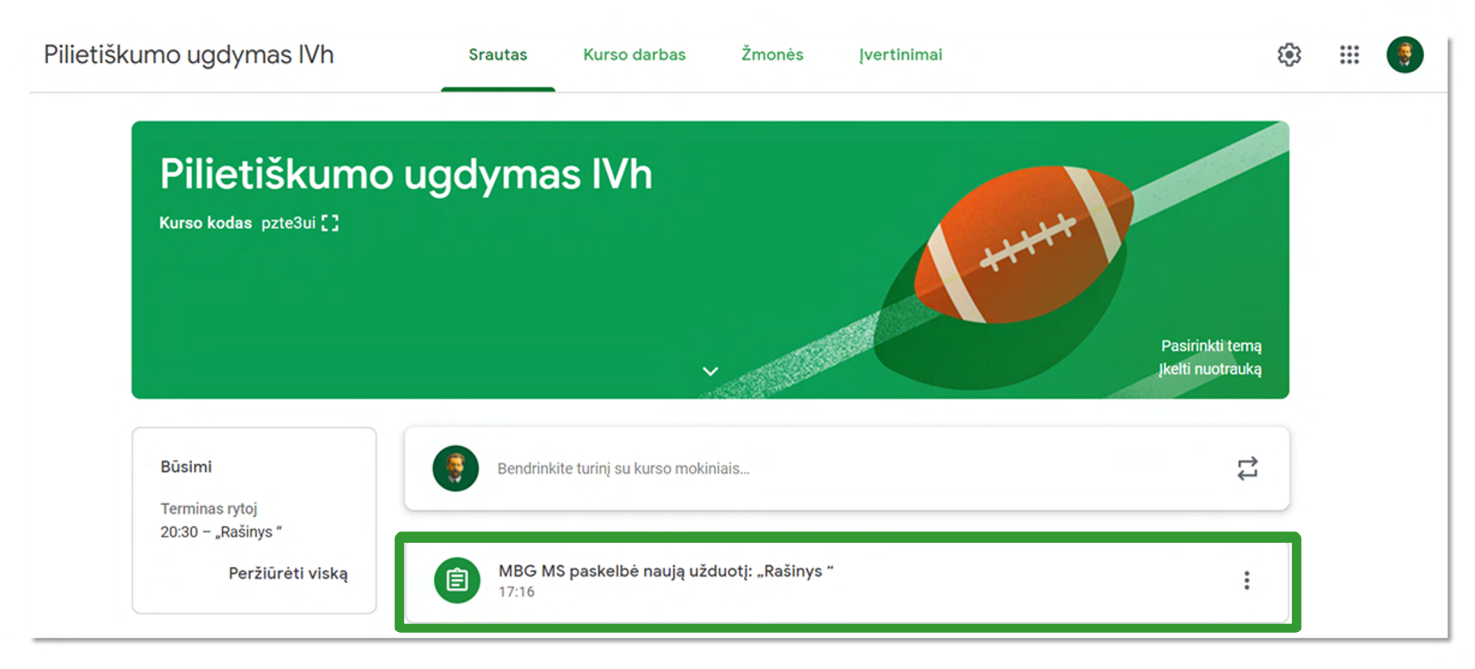

#### Spustelėkite "Instrukcijos", kad pamatytumėte mokiniams kylančius klausimus dėl užduoties

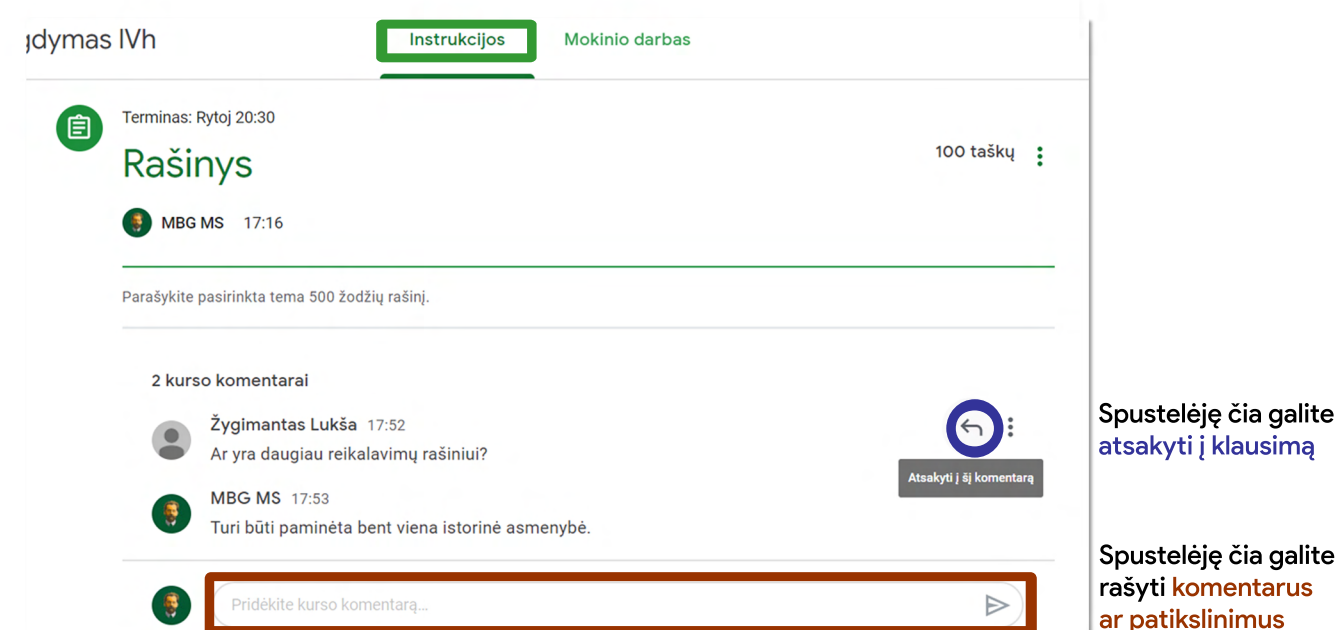

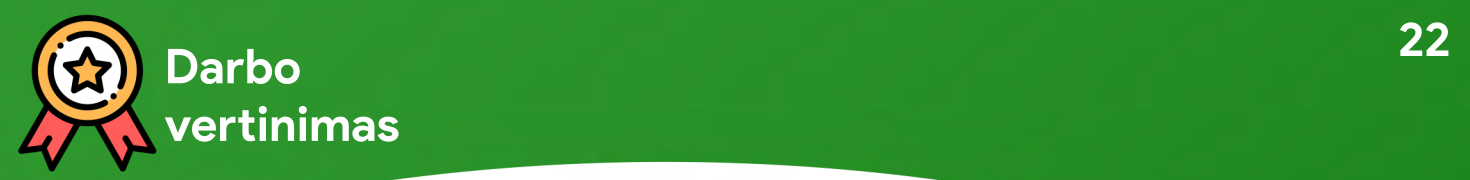

4

#### Spustelėkite "Mokinio darbas", kad galėtumėte matyti kiek mokinių atliko darbą

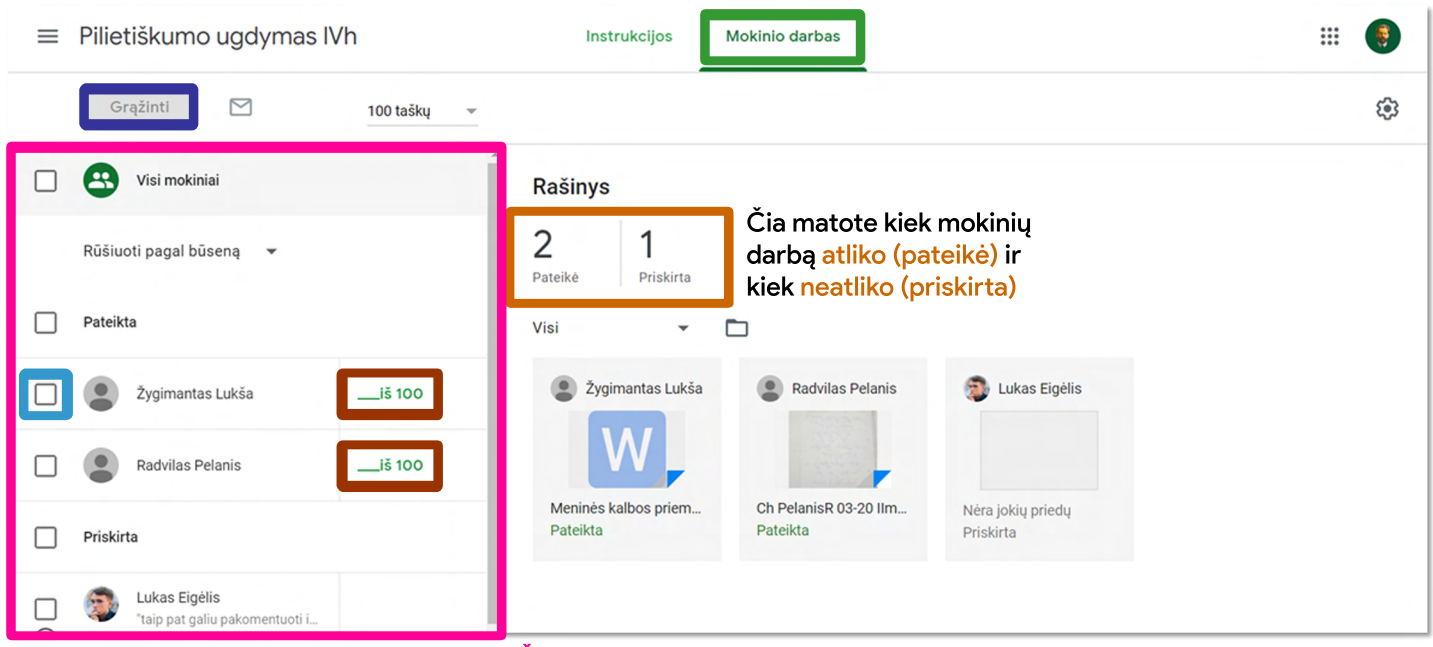

Šioje skiltyje galite matyti, kas darba pateikė, įvertinti darbą (įvesti įvertinimą) bei įvertinimą išsiųsti mokiniams (pasirinkus mokinius uždėjus prie jų vardo varnelę, spauskite "Grąžinti")

Grįžkite prie klasės pagrindinio lango spustelėję klasės pavadinimą ir spustelėkite "Įvertinimai", kad pamatytumėte įvertinimų ir užduočių suvestinę

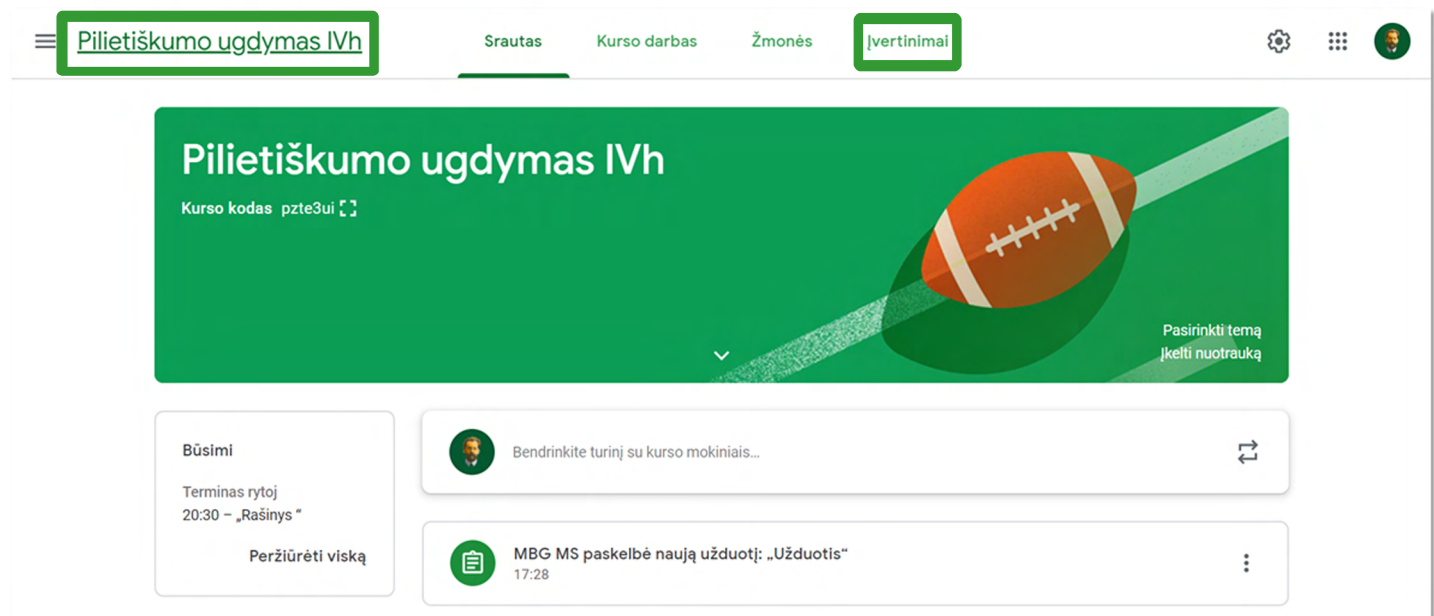

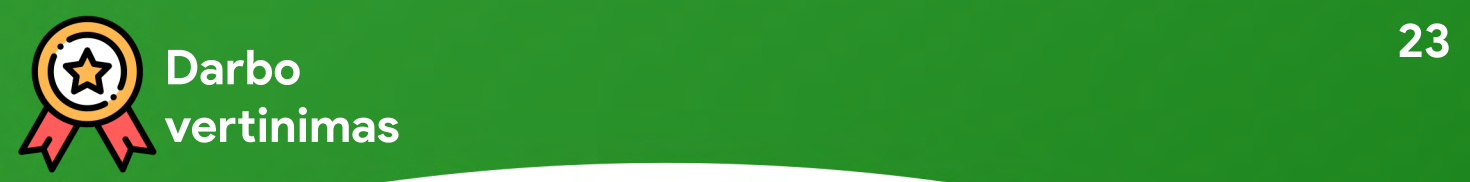

#### Čia galite matyti ar darbas buvo atliktas, nebuvo atliktas (trūksta) arba buvo atliktas pavėluotai 5

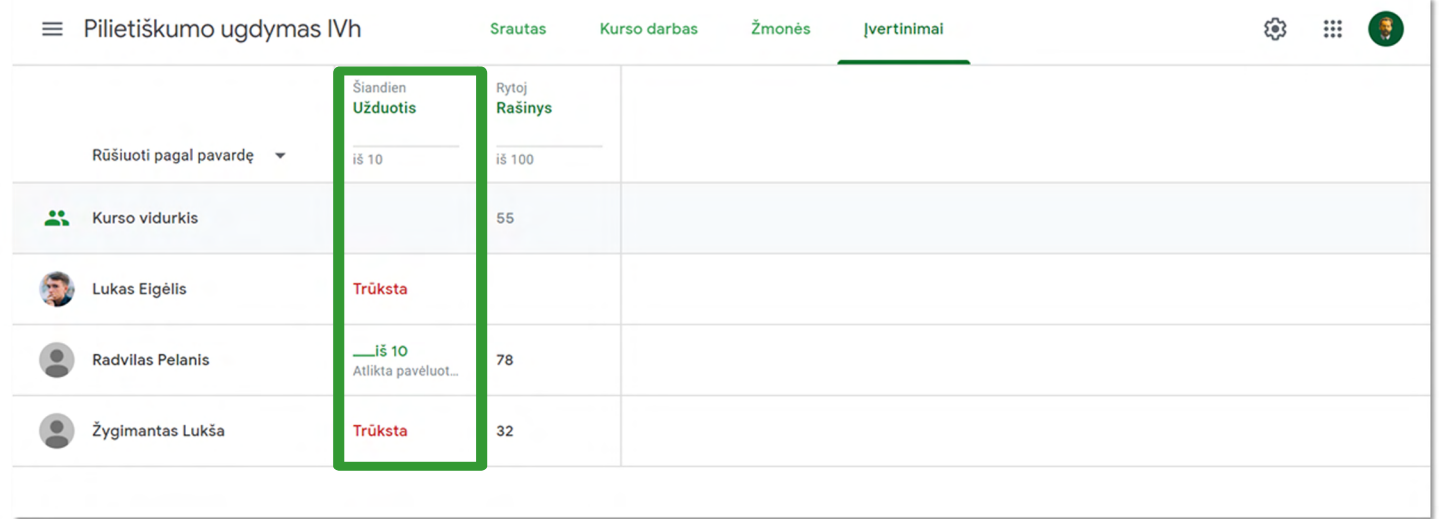

6

Užvedę ant dar neįvertinto mokinio darbo, galite spausti "Žr. pateiktą **medžiagą"**.  $=$ 

Tai leis peržvelgti kiekvieno mokinio asmeninį darbą.

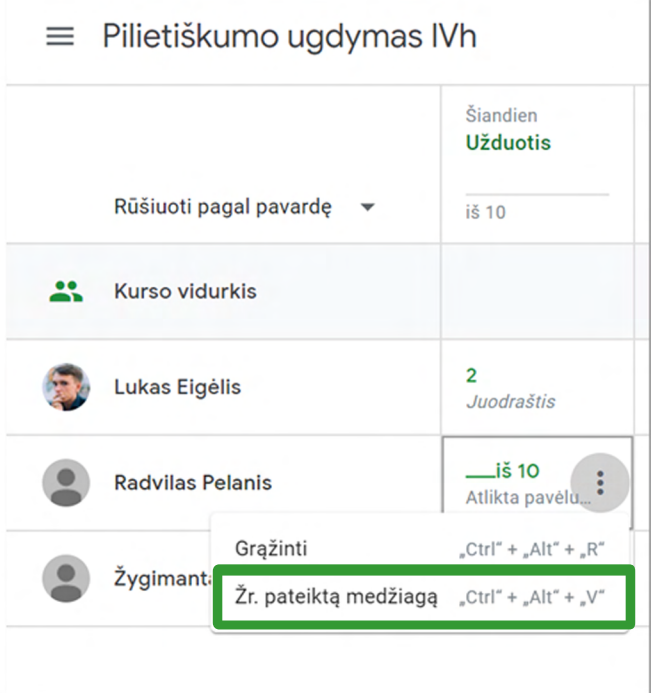

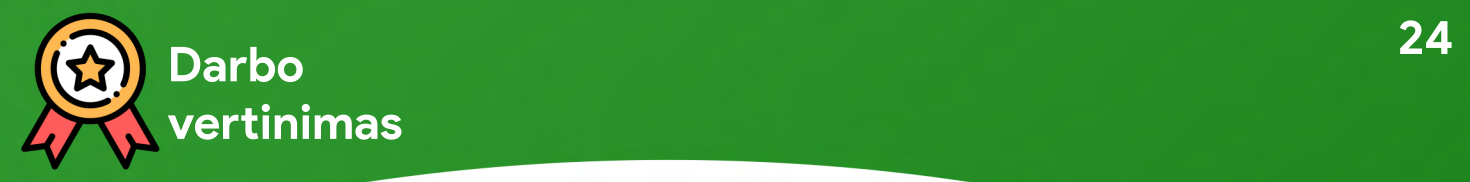

#### 6 Cia matote mokinio asmeninio darbo pavyzdį

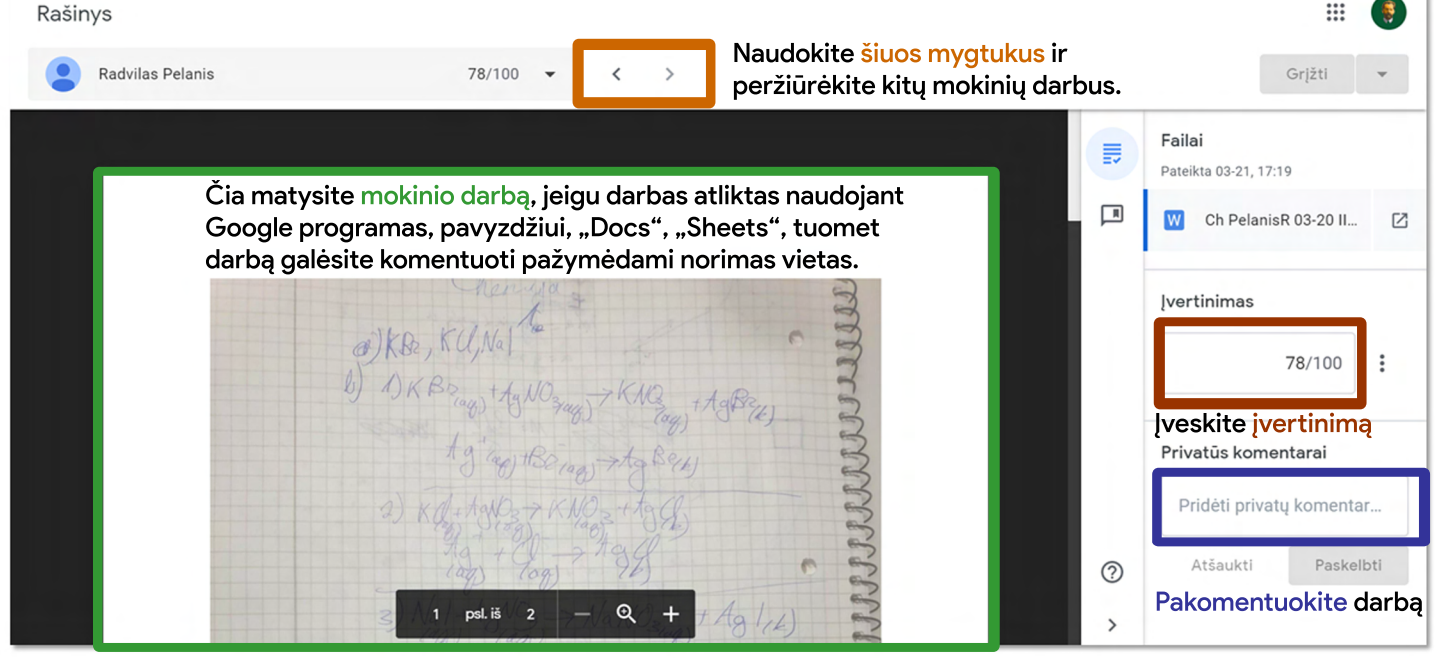

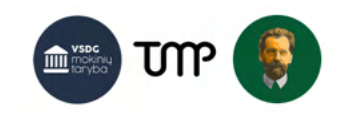

### 2 **Klasės perjungimas**

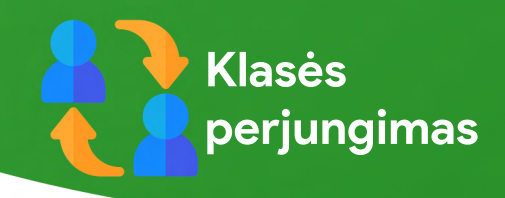

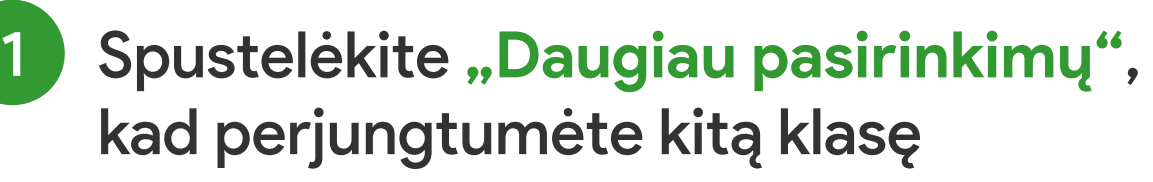

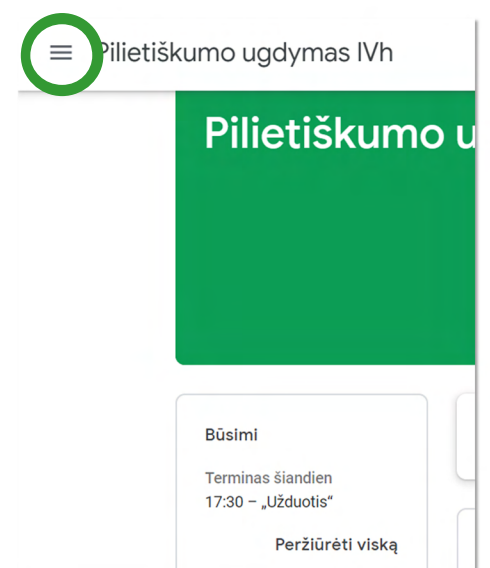

Spauskite **čia**, kad pamatytumėte visas klases arba sukurtumėte naują. **Čia** galite pasirinkti pereiti prie kitos klasės apžvalgos 2

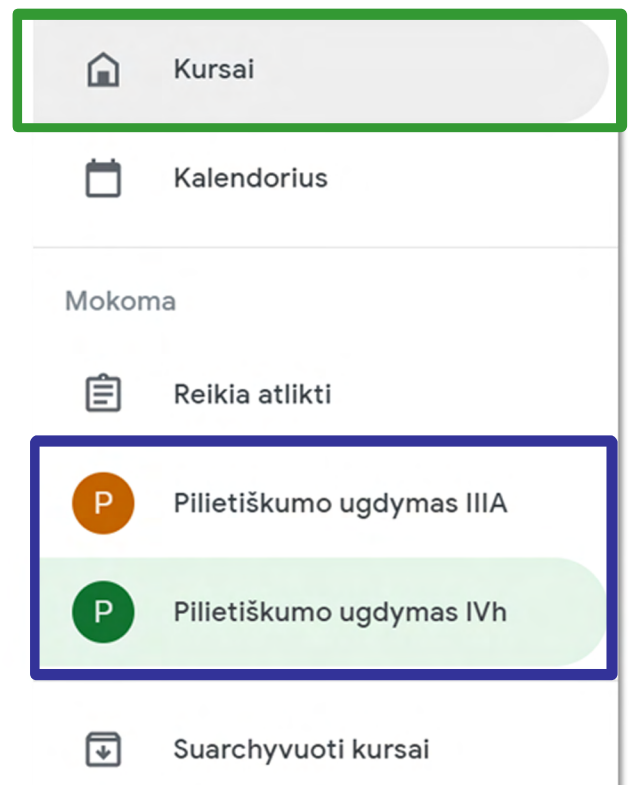

### **Su meile Mokytojams ir Mokslui!**

Parengė

Vilniaus Mykolo Biržiškos gimnazijos Mokinių savivalda Vilniaus jėzuitų gimnazijos Mokinių parlamentas Vilniaus Simono Daukanto gimnazijos Mokinių taryba

Maketas Dominykas Žvirblis

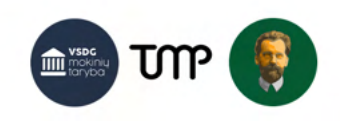